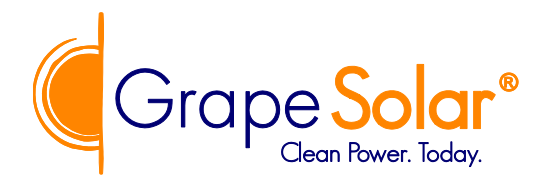

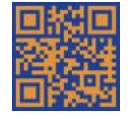

GRAPE SOLAR COMET/ZENITH SMARTPHONE APP GUIDE Rev. 180630

1. Download and install the apk file as per the directions in our email/handout (see page 4 of this guide). The app will appear as it does on the left hand shot below. Open the app (touch the icon), and you will see the home screen shown on the right below. Enter the admin password (see page 4) if prompted.

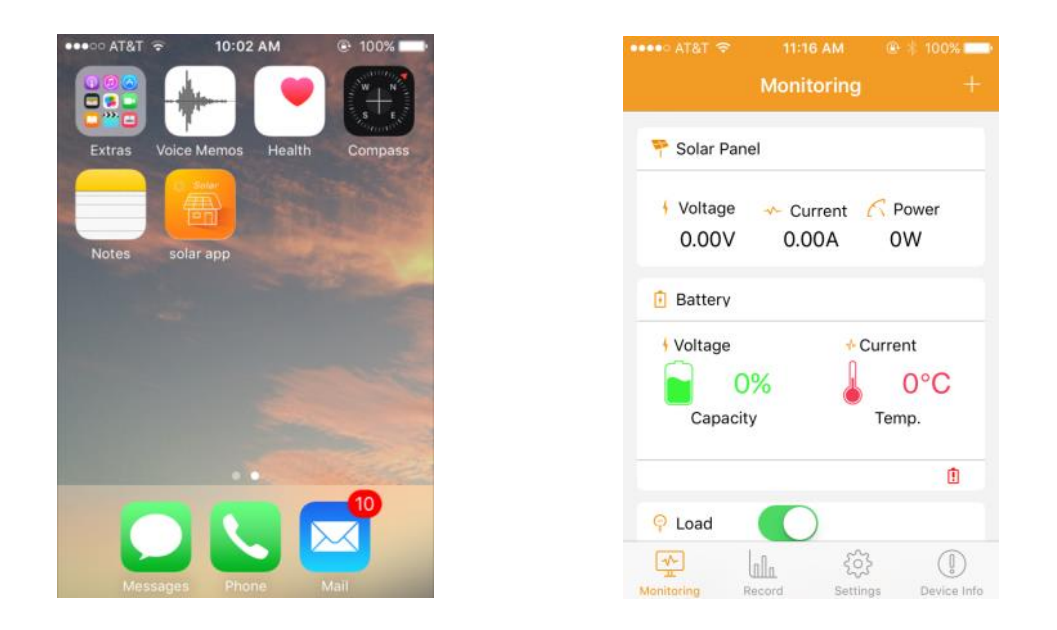

2. Once the app has been opened and you are in the home screen, touch 'Device Info' to open up that window. Touch the 'Search Device' button (see shot on left below) and the controller should appear on the screen (see middle shot below, remember that the controller must be connected to a battery and receiving power, and the ZENITH models must have the antenna attached). Select the controller by touching it (see shot on the right below), and hit 'Confirm' to connect to the controller.

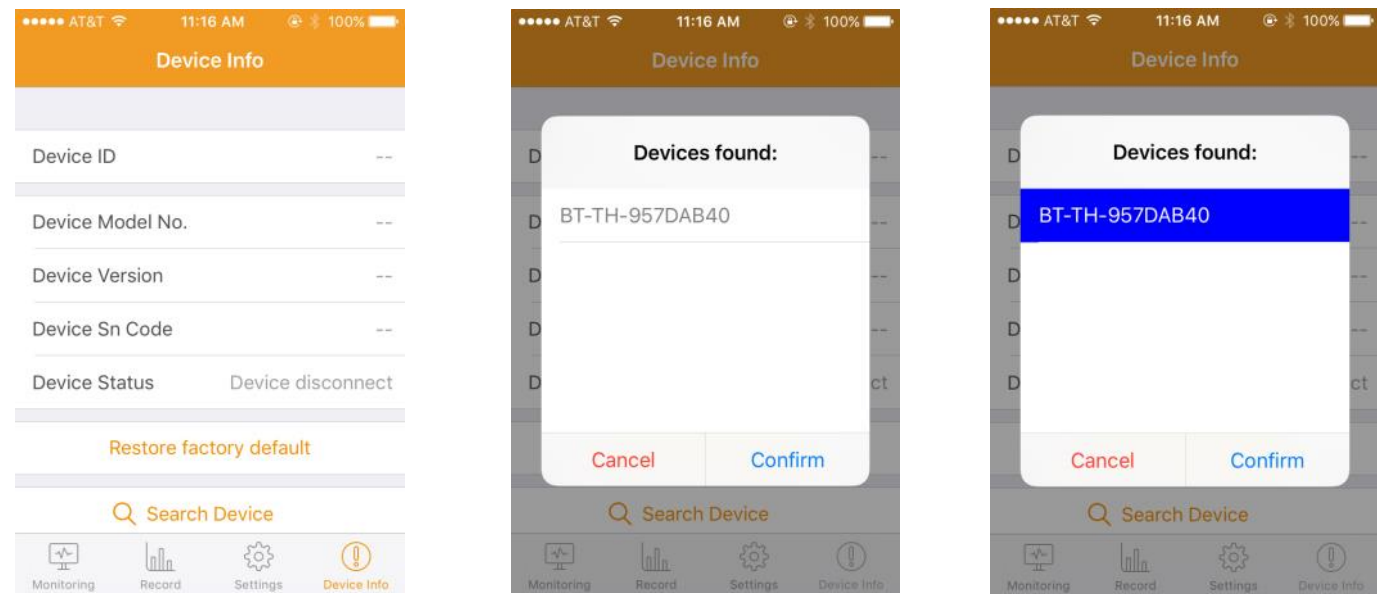

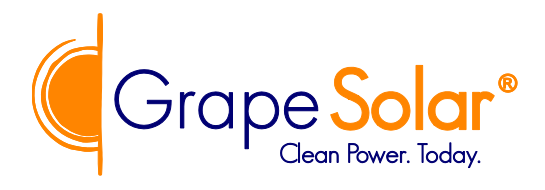

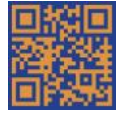

3. The controller will connect to the device after you confirm, after a short pause (see shot on left below) the app will identify the controller model number, version, and SN code (see shot on right below). You can now use the app to monitor the system status.

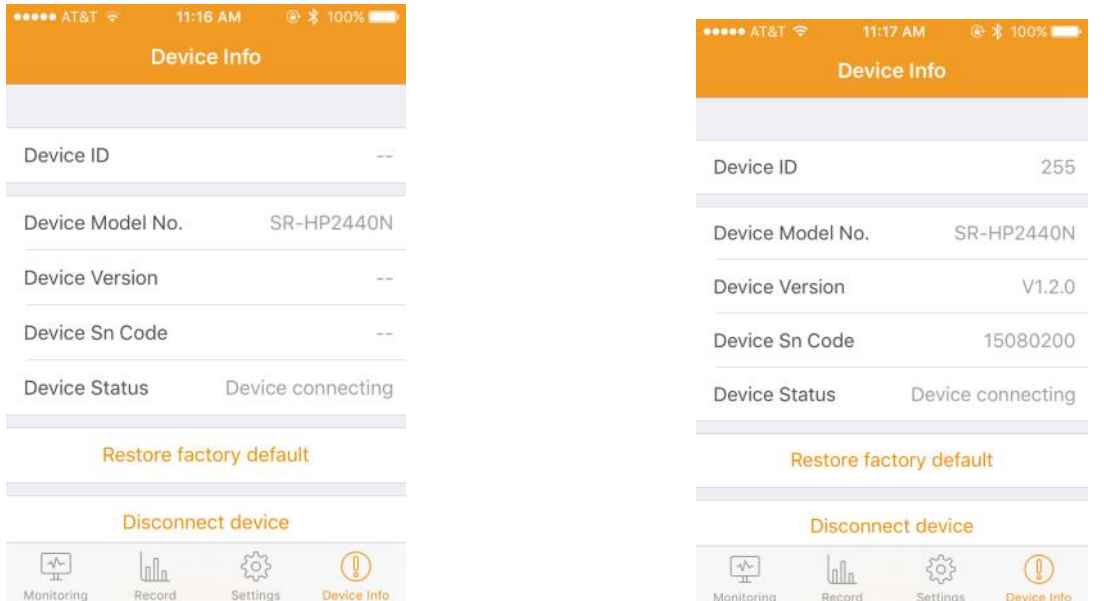

4. Return to the Monitoring/home screen to see system status as per the shot on the left below. You can use the 'Record' (i.e. datalogging) function to monitor charge, discharge, and other parameters (some in daily or cumulative amounts) as per the shot on the right below.

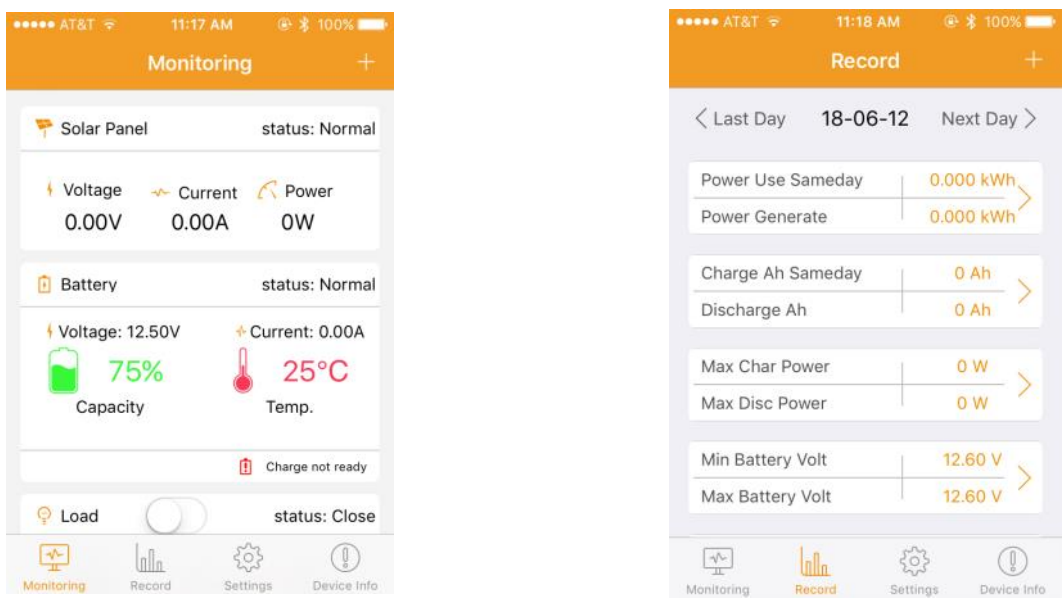

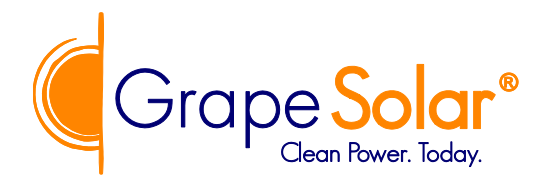

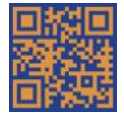

GRAPE SOLAR COMET/ZENITH SMARTPHONE APP GUIDE Rev. 180630

5. Hit 'Settings' to see the various options available (shown below). Note that Advanced Setting voltage values can only be changed if Battery Type is set to "User" or "Li". The adjustable values shown below are system voltage, battery Ah, battery type, Equalize Charge Time (set to zero for Flooded batteries), and Equalize Charge Interval (also set to zero for Flooded).

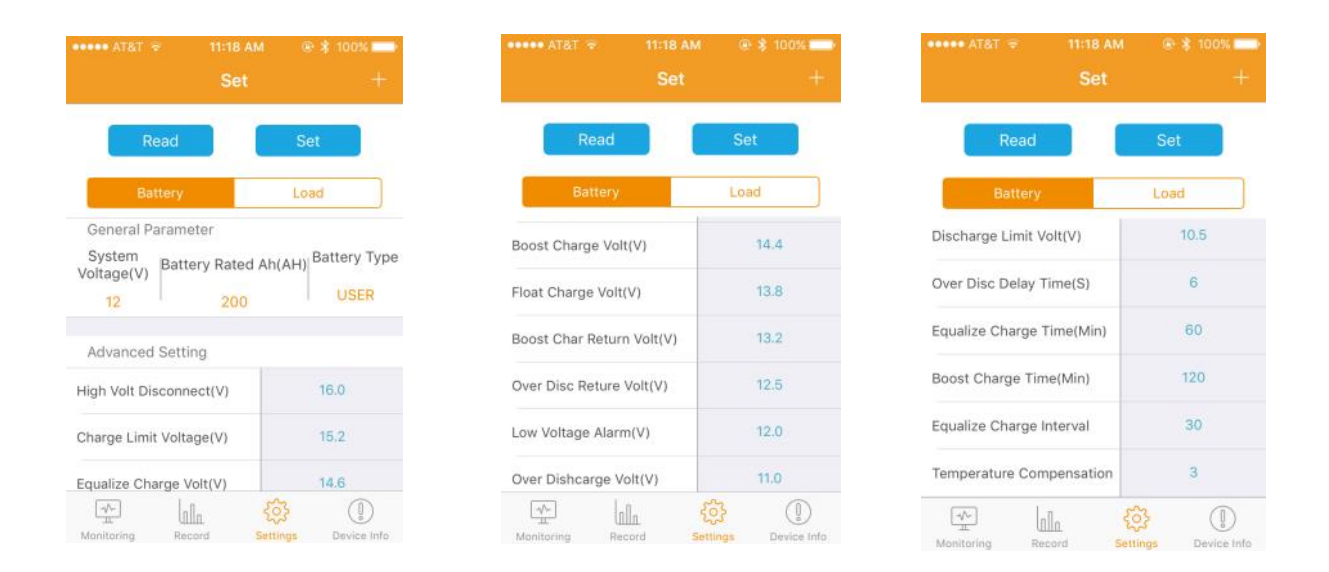

6. You can also access the load settings (hit 'Load' as shown on left below) when in this screen. The 'Advanced Settings' shown here are only for a version of the app/controller that is designed for solar streetlights and are not accessible in Grape Solar controller models. This is an easy way to change the 'Load Mode', which can also be changed using the controller's button inputs. We generally recommend 'Manual' mode, see the controller manual for more details on the various modes.

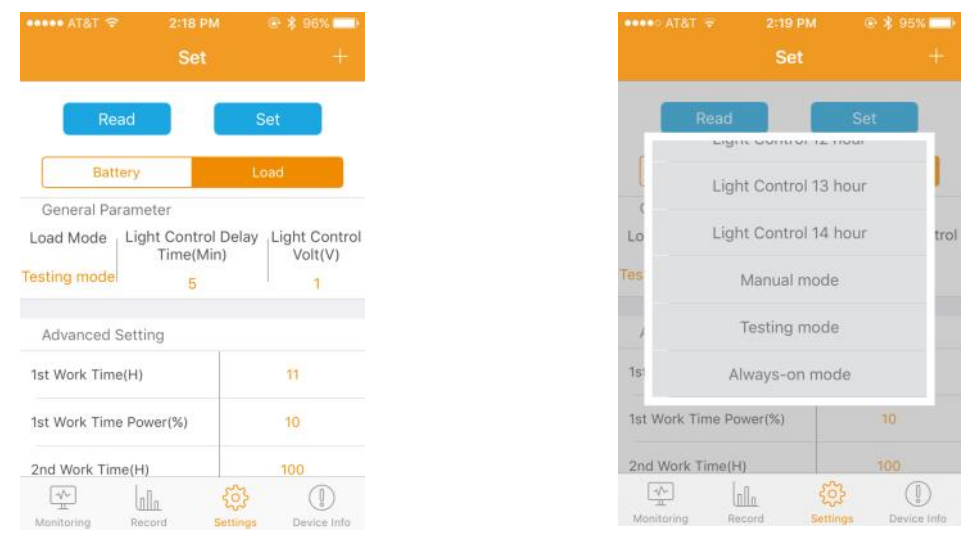

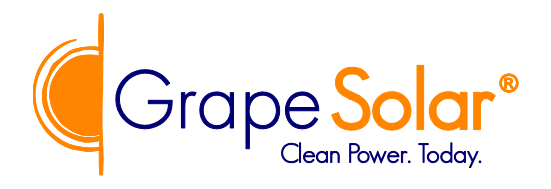

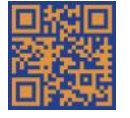

7. Once panels are connected, you can see the panel array data in the main "Monitoring' screen as shown below. You can also use this screen to turn the load control output on, as shown on the right. For any questions, please contact us at support $(\partial g)$  grapesolar.com, or call us at 541-349-9000.

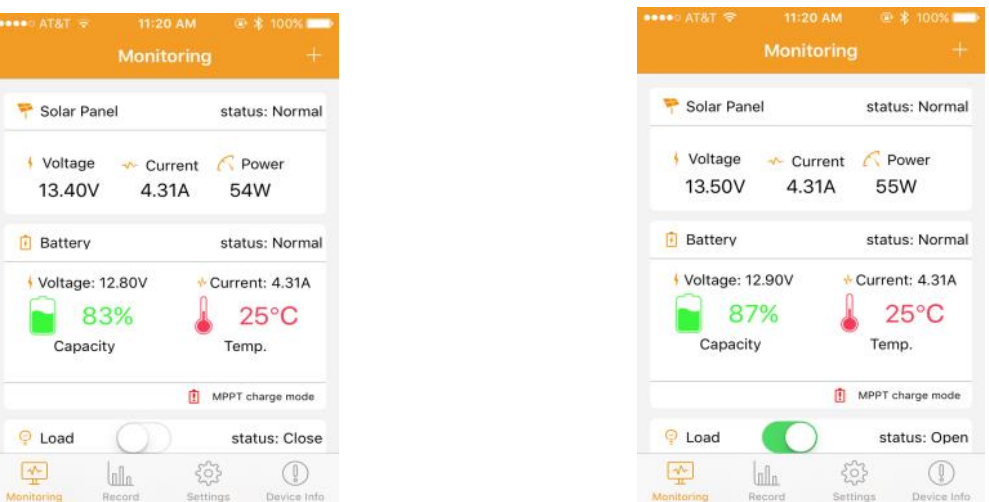

Here is a link to the most up-to-date app for Android.

https://drive.google.com/file/d/1OiDBSh18Y1G4erKfQUNK4cHr7CxCfM1G/view?usp=sharing

You may also install the app on Android using the QR code here: https://drive.google.com/file/d/1IcJa8bjGTPbj8CX7mUTPti3lkAYMlkOU/view?usp=sharing

For the iOS version, you can find it here, and you must scan the .png file with a QR code reader app to begin installation. https://drive.google.com/file/d/12u57txd1Tf0Tt4FnYDFFn9d7XnO0mjvh/view?usp=sharing

Or, you can use the iTunes link here: <https://itunes.apple.com/us/app/solar-app/id1145761873>

Admin password for the app is: 135790123

The app supports Android 4.3 and above, and it works with iOS 8.0 and above. It is only for smartphones, and is not compatible with tablets or PCs.

Grape Solar cannot guarantee compatibility with all operating systems and hardware.

To install using the QR code, you must have a QR code reader app such as this one: https://play.google.com/store/apps/details?id=tw.mobileapp.qrcode.banner

Open the .png file with the QR code reader and follow the prompts to install the app.

To connect, install the app, open it, hit "+" and enter the admin password. Be sure you are within 50ft of your charge controller and that it is connected to your battery, then go to the "Device Info" tab in the app. Search for your device broadcast and hit "Confirm" to connect. Wait for it to show "Device Connected."

Go back to the Monitoring tab to view your device data.

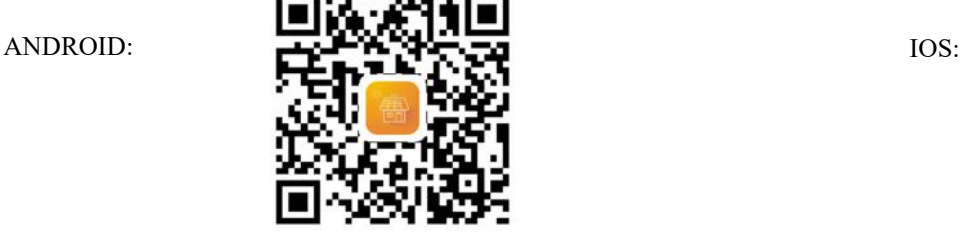

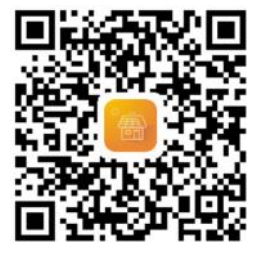